# ΔΙΑΔΙΚΑΣΙΑ ΠΛΗΡΩΜΗΣ ΜΕ ΚΩΔΙΚΟ ΗΛΕΚΤΡΟΝΙΚΗΣ ΠΛΗΡΩΜΗΣ (RF) ΕΘΝΙΚΗ ΤΡΑΠΕΖΑ

- 1. Από το **Μενού αριστερά** επιλέγετε **«Μεταφορές & Πληρωμές»**
- 2. Επιλέγετε «**Πληρωμή λογαριασμών και οφειλών**»
- 3. Επιλέγετε "**RF payment**" και πληκτρολογείτε το **RF**
- 4. Ενημερώνετε τα υπόλοιπα πεδία κι ακολουθείτε τα τελικά βήματα

#### **Αναλυτικά :**

1. Από το μενού αριστερά επιλέγετε «**Μεταφορές & Πληρωμές**»

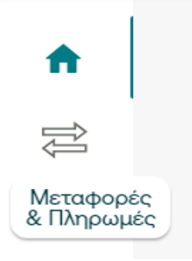

#### 2. Επιλέγετε «**Πληρωμή λογαριασμών και οφειλών**»

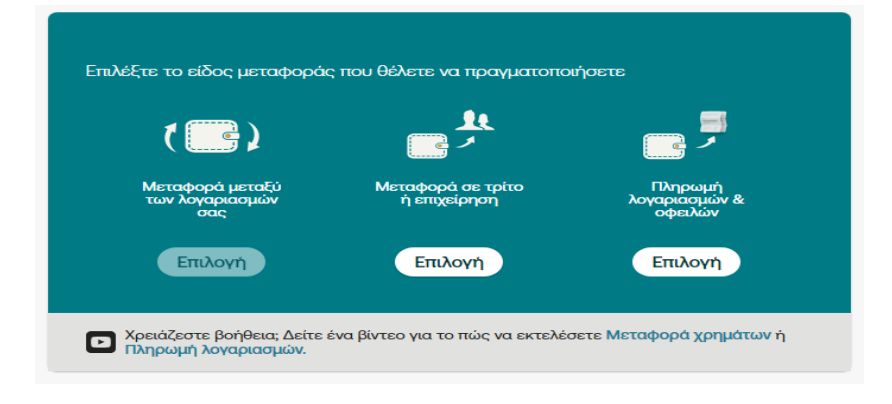

### **3.** Επιλέγετε **"RF payment"** και πληκτρολογείτε το **RF**

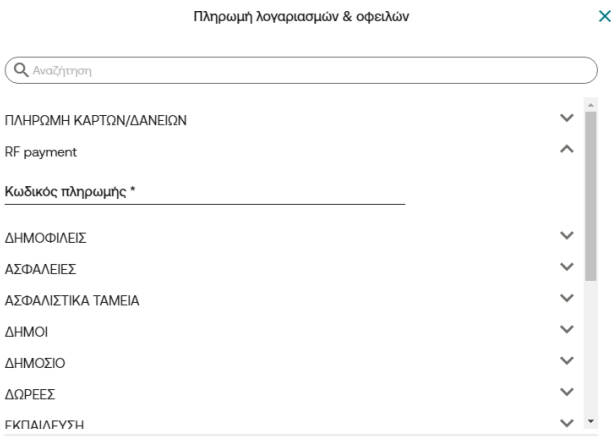

## 4. Ενημερώνετε τα υπόλοιπα πεδία και ακολουθείτε τα τελικά βήματα

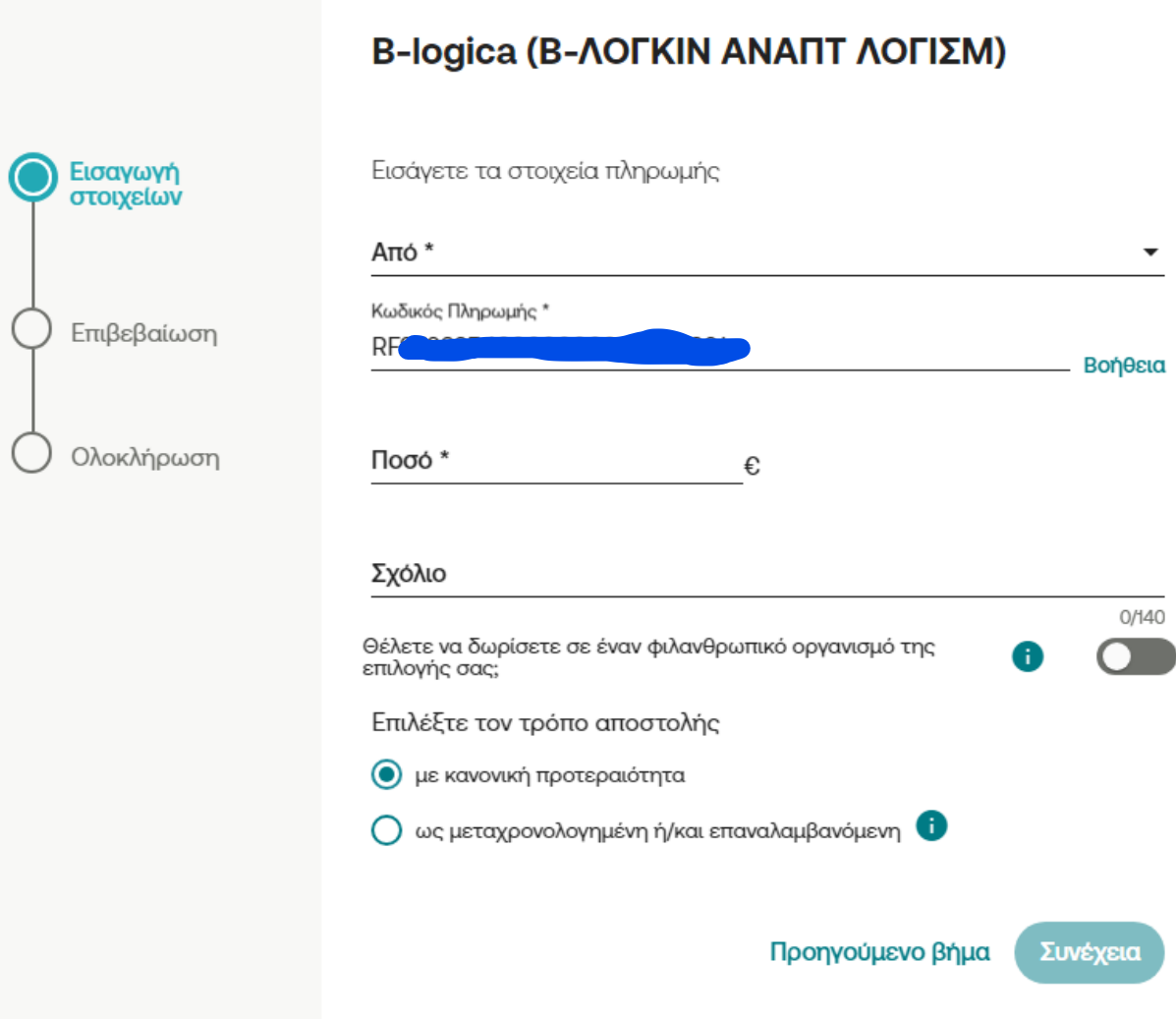